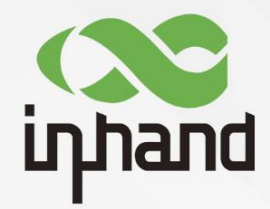

# InHand IR305 LTE Router Quick Installation Manual

V1.2—2022.7

**InHand Networks** Global Leader in Industrial IoT

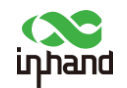

#### Contents

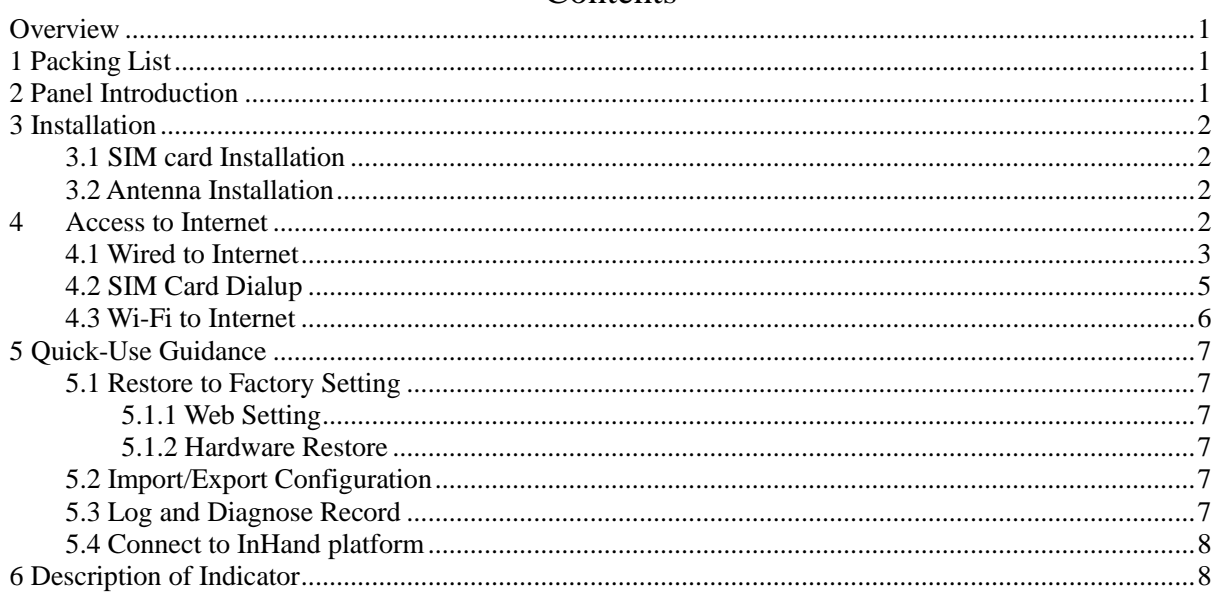

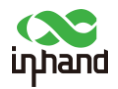

### **Overview**

<span id="page-2-0"></span>This manual is a guide for the installation and operation of IR305 routers from InHand Networks. Please confirm the product model and packaging accessories (power terminal, antenna), and purchase SIM cards from local network operators

All statements, information and recommendations in this manual do not constitute any expressed or implied warranty.

### <span id="page-2-1"></span>**1 Packing List**

Each IR305 product includes common accessories, please check carefully when you receive our products. If there is any missing or damage, please contact InHand sales staff.

InHand can provide customers with optional accessories according to different field. Please refer to the list of optional accessories for detailed information.

Packing list

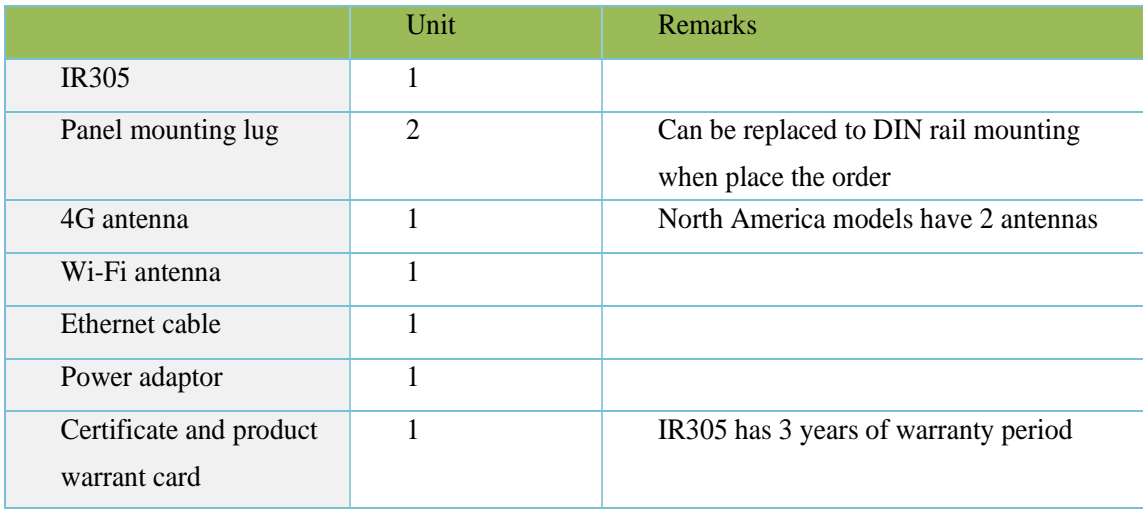

## <span id="page-2-2"></span>**2 Panel Introduction**

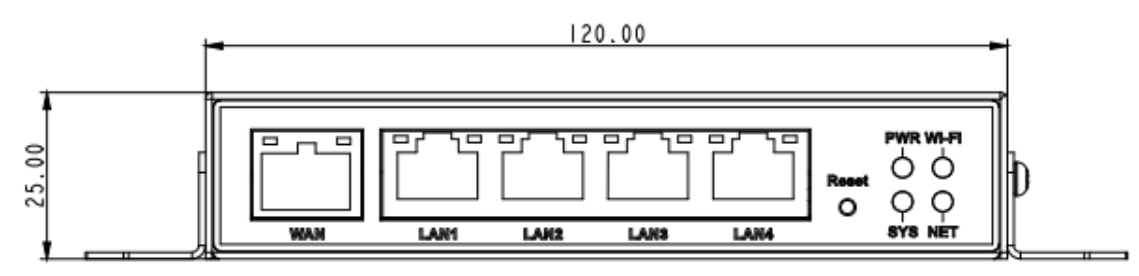

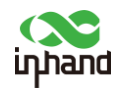

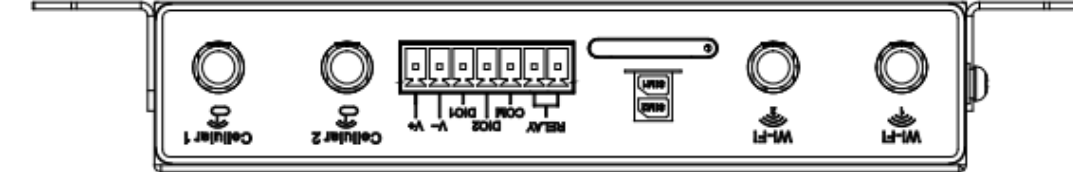

### <span id="page-3-0"></span>**3 Installation**

Precautions for installation:

- Power supply: 12V DC, please pay attention to the power voltage level. Environment: Working temperature: -25℃~70℃, storage temperature: -40℃~85℃, relative humidity: 5%~95% (no frosting), equipment surface may be high temperature, please consider the surrounding environment before installation. Device should be installed in the restricted area.
- Avoid direct sunlight, away from heat source or strong electromagnetic interference
- Check for cables and connectors required for installation.

#### <span id="page-3-1"></span>3.1 SIM card Installation

IR305 supports dual nano SIM card. Stick Stab the hole on the left of the SIM card slot to eject it. Then insert SIM card.

#### <span id="page-3-2"></span>3.2 Antenna Installation

Rotate the metal interface clockwise until the movable part cannot be rotated, do not hold the black glue stick to twist the antenna.

#### <span id="page-3-3"></span>**4 Access to Internet**

IR305 supports three ways of accessing to Internet: wired, cellular and Wi-Fi.

When IR305 does not access to Internet via cellular, please disable Cellular in "Network>>Cellular", otherwise the device will restart after trying dial up and fail for several times.

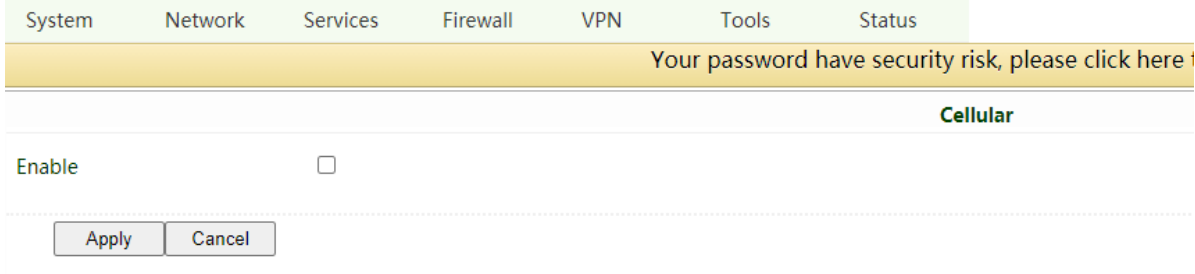

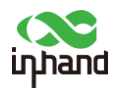

#### <span id="page-4-0"></span>4.1 Wired to Internet

Step 1: Connect power and Ethernet cable to IR305, connect WAN/LAN1 port to public network, and one of LAN to PC.

Step 2: Configure PC to be in the same network segment as the IP address of the router.

(1) Enable PC to obtain an IP address from DHCP automatically (recommended).

(2) Or configure a fixed IP address in the same network segment as the router for PC. The IP address should be one of the address in 192.168.2.2~192.168.2.254, Subnet mask should be 255.255.255.0, and Default gateway should be 192.168.2.1. DNS server should be 8.8.8.8 or the address of ISP's DNS server.

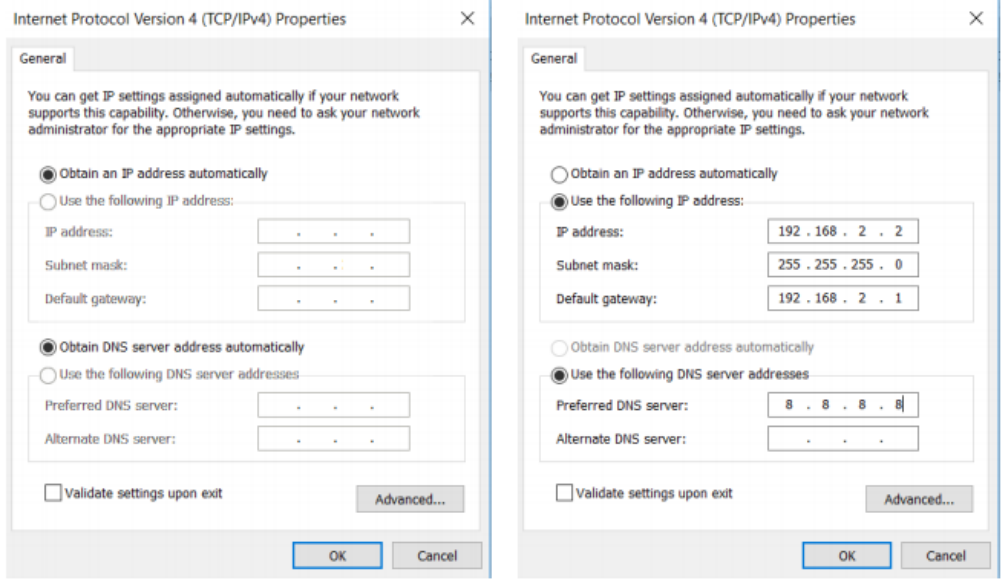

Step 3: Access to the default IP address 192.168.2.1 in a browser, enter username and password (adm/123456 by default) in pop-up window and then access to router's WEB management page. If the browser alarms the connection is not private, show advanced, and proceed to access to the address.

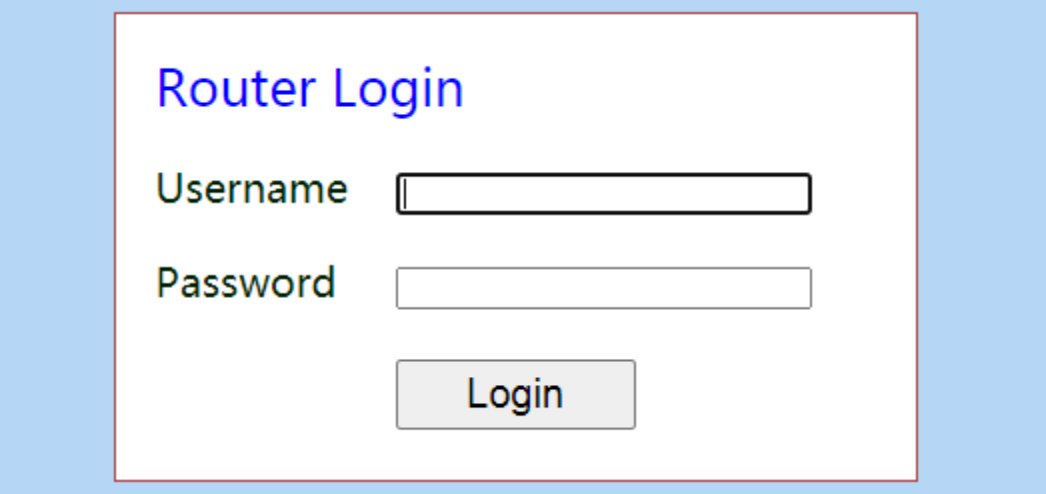

Step 4: Create a WAN port in "Network >> WAN" in the left menu. Configure an IP address for WAN port and let the router connect to Internet.

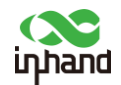

There are there methods to obtain IP address: Dynamic DHCP (recommend). Static IP (Click Apply & Save after configure manually) and ADLS Dialup (Click Apply & Save after configure manually). **MAN** 

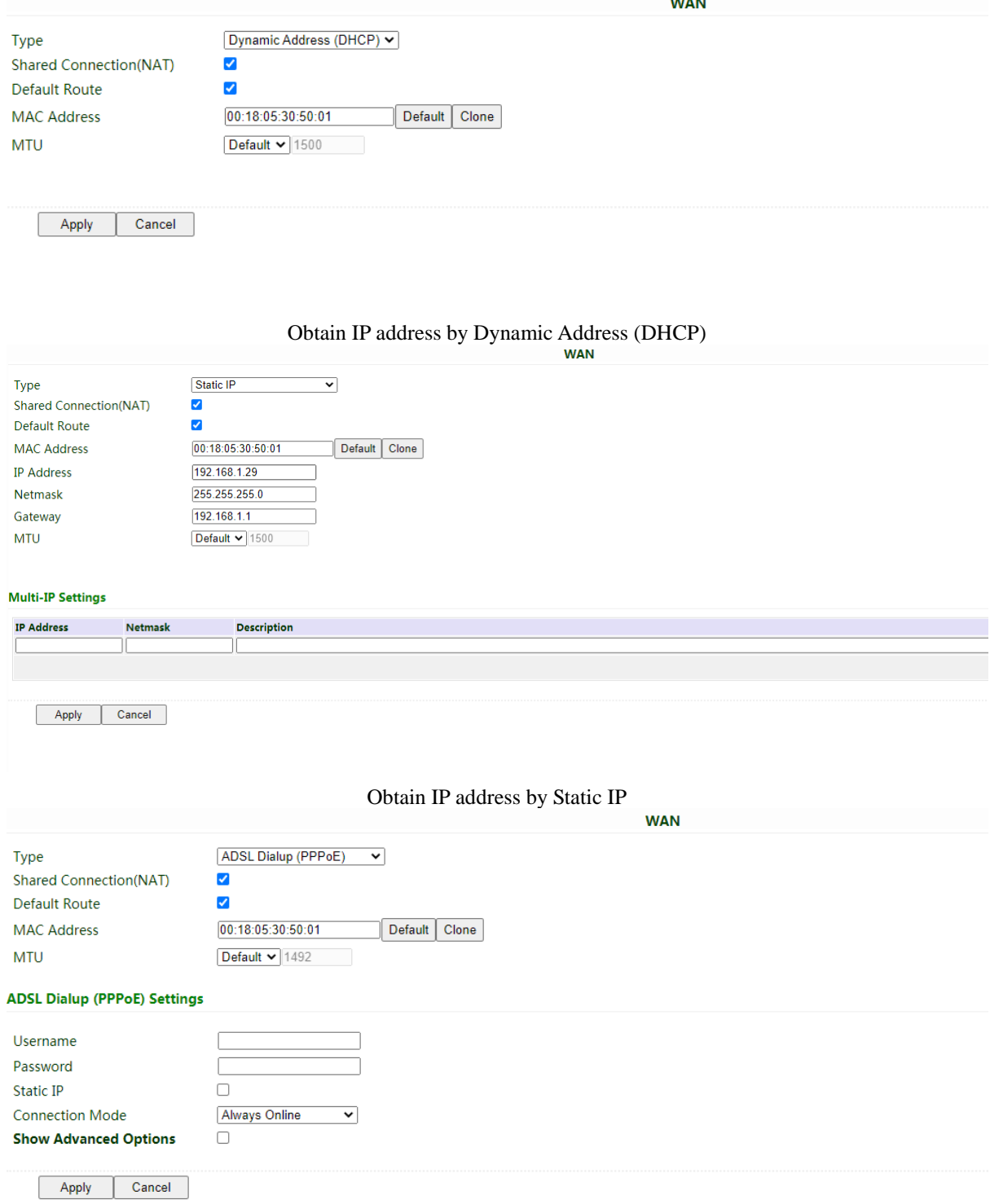

#### Obtain IP address by ADSL Dialup

Step 5: Check the connectivity in "Tools >> PING".

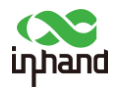

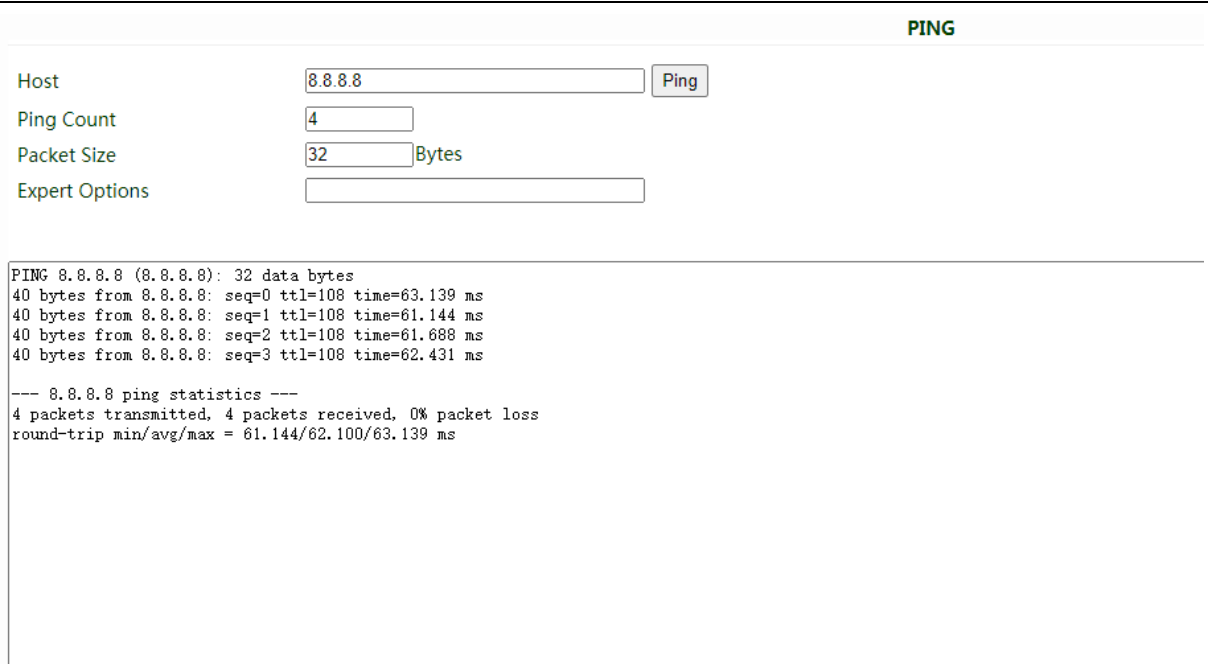

#### <span id="page-6-0"></span>4.2 SIM Card Dialup

Step 1: Insert the SIM card when device is power off. Connect 4G antenna to the router, and connect PC to router. Then power on.

Note:

When insert or plug out SIM card, please unplug the power cable to prevent data loss or damage the router.

Step 2: Open a browser and access to router's WEB management page. (refer to 4.1)

Step 3: Click "Network >> Cellular", set profile. The device enables the cellular by default, it will connect to Internet within a few minutes. If the device cannot connect to Internet, please disable and restart dialup. (If you use a private network SIM card, you also need to configure APN parameter)

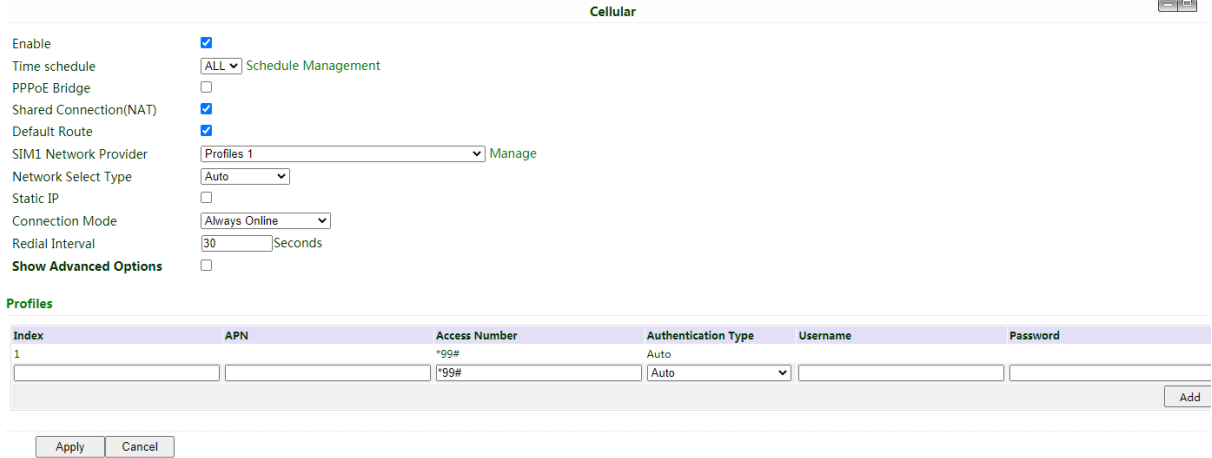

Step 4: Check the dialup status in "Status", if it shows Connected and there is IP address and other dialup parameters, the router has connect to Internet by SIM card.

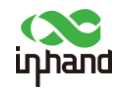

#### <span id="page-7-0"></span>4.3 Wi-Fi to Internet

Step 1: Connect Wi-Fi antenna, and connect PC to the device. Access to router's WEB management page. (refer to 4.1)

Step 2: Set Wi-Fi mode: AP or STA.

AP mode (default mode): IR305 acts as an accsess point to radiate wireless signals, and other terminal devices can connect this device to access the Internet. It is necessary to ensure that IR305 itself has been connected to the Internet through wired or cellular. AP mode supports setting SSID name and encryption authentication mode, and terminal devices will need to input password when connecting.

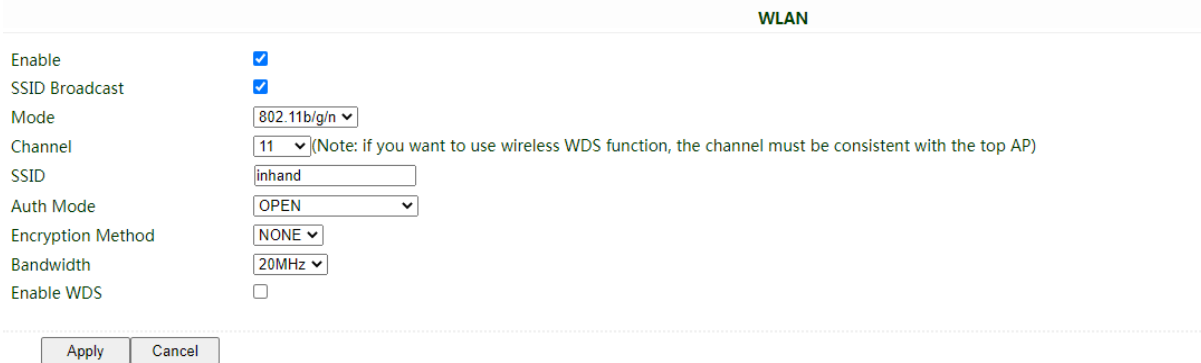

STA mode: IR305 connects to other AP Wi-Fi device to access the Internet.

1. Select WLAN Type to STA in "Network>>Switch WLAN Mode" and save. Then reboot the router.

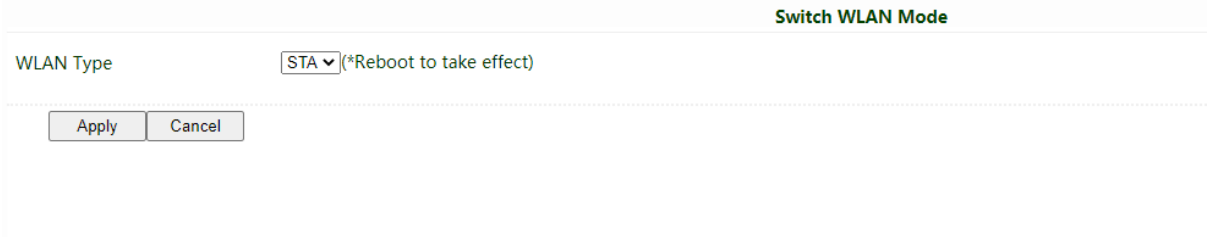

2. Click "Scan" to scan available AP in "Network>>WLAN Client", and click Connect to choose one of AP.

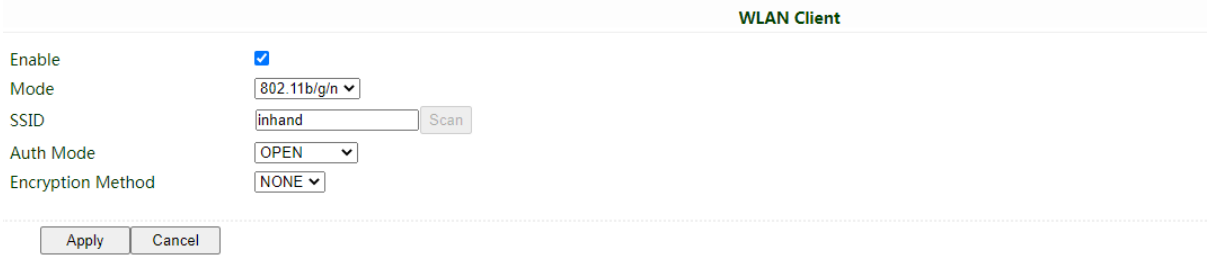

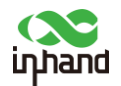

3. Configure Wi-Fi parameters and save. Then check the connection status in "Status".

4. Configure WAN mode in "Network>>WAN(STA)", set WAN parameters for Wi-Fi.

# <span id="page-8-0"></span>**5 Quick-Use Guidance**

#### <span id="page-8-1"></span>5.1 Restore to Factory Setting

#### <span id="page-8-2"></span>**5.1.1 Web Setting**

Login to the WEB management page, click on the "System>> Config Management" menu in the navigation tree. Click "Restore default configuration" button, router will restore to default settings after reboot.

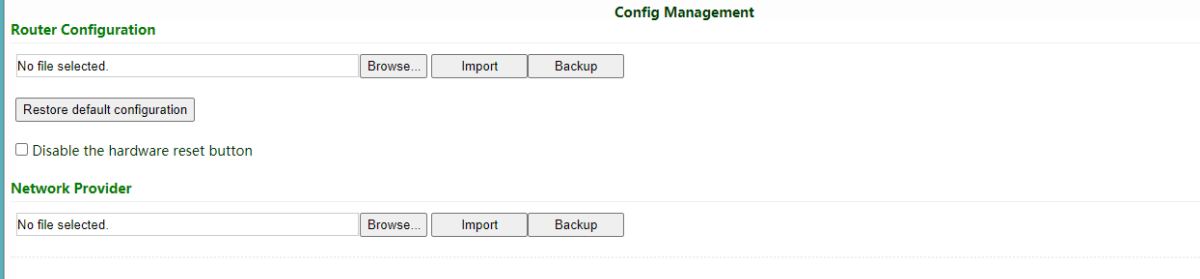

#### <span id="page-8-3"></span>**5.1.2 Hardware Restore**

To restore to default settings via the reset button, please perform the following steps:

1. Press the RESET button immediately after power on the device.

2. System indicator will blink after a few seconds, and after blinking for about half a minute, it will be steady on.

3. Release RESET button, System indicator will blink, and press the RESET button again.

4. When System indicator blinks slowly, release the RESET button. The device has been restored to default settings and will start up normally later.

### <span id="page-8-4"></span>5.2 Import/Export Configuration

Click "System >> Config Management", click "Browse" in Router Configuration, select a configuration file, and click Import to import the configuration file to the router. Click Backup running-config to export configuration.

### <span id="page-8-5"></span>5.3 Log and Diagnose Record

Click "Status >> log" and check the system log in router. Click Download Log File button to download log from router, and click Download System Diagnosing Data to download diagnose record from router.

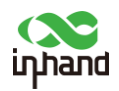

#### <span id="page-9-0"></span>5.4 Connect to InHand platform

Make sure that router has already connect to Internet. Click "Service>>Device Manager" to set router to connect to DM. iot.inhand.com.cn is the server for China, and iot.inhandnetworks.com is the server for global.

Fill in your DM account in Registered Account then click "Apply" to save the configuration. If you don't have DM account, please click "Sign up/Sign in" after select server, then you will be directed to InHand Device Manager website, please follow the instruction to register an account.

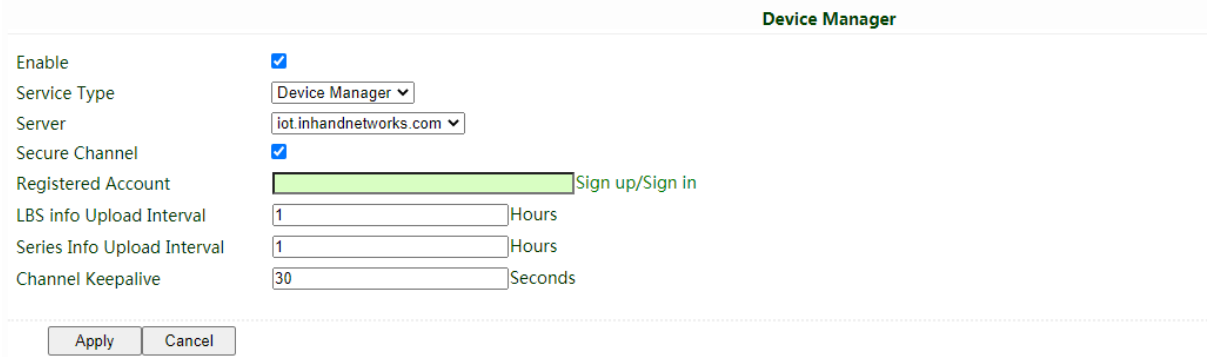

Login your account in Device Manager, and add your device in "Gateways", named your device and fill in the serial number from device, then you can manage your router in DM.

You can find the serial number in "Status>>System", or you can find it at the back of the device.

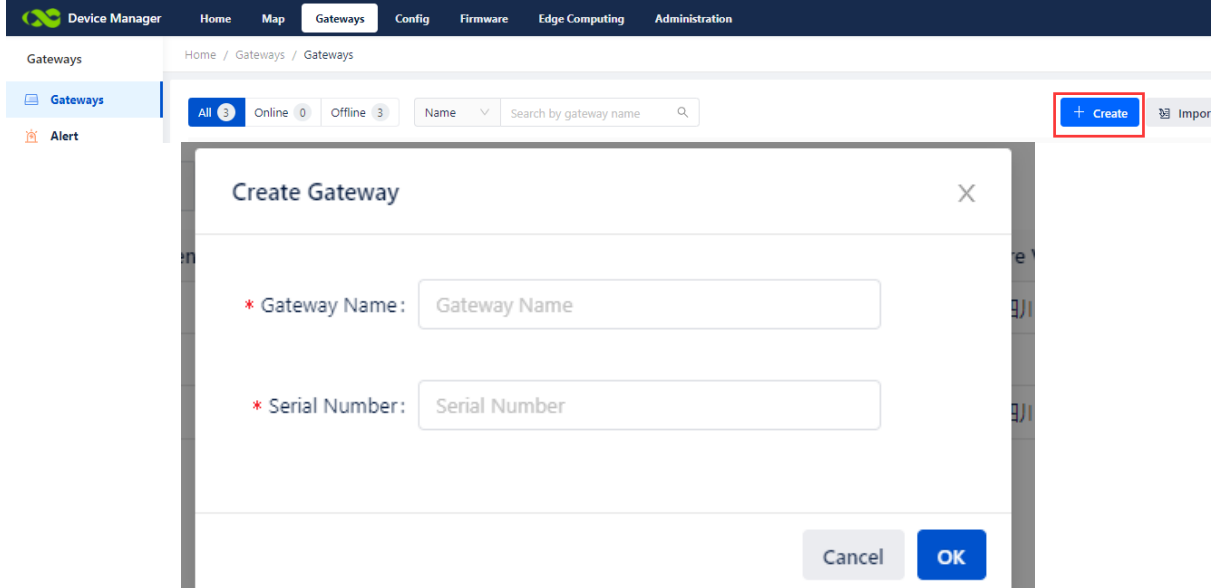

# <span id="page-9-1"></span>**6 Description of Indicator**

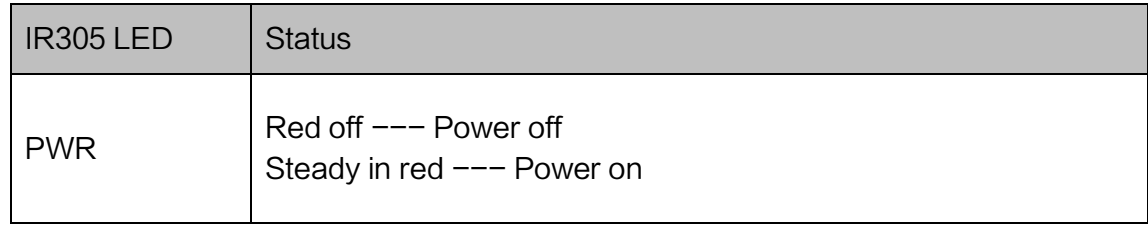

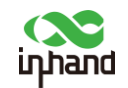

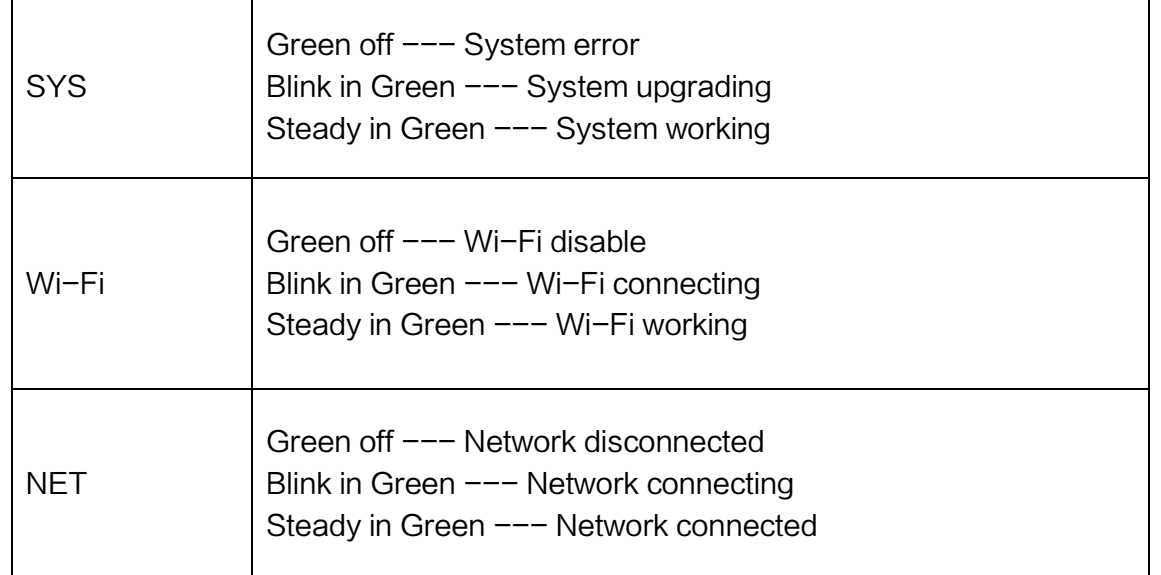